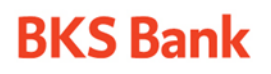

Tel.: ++385 51 353 555 Fax: ++385 51 353 566 info@bks.hr www.bks.hr

IBAN: HR57 2488 0011 0111 1111 6 SWIFT: BFKKHR22 OIB: 02138784111 VAT ID: HR 02138784111 MBS: 040364313 pri Trgovačkom sudu u Rijeci

## **Instalacijska dokumentacija za BKS BizzNet – Windows 7 / Windows 8.x / Windows 10 / Linux / MAC OS**

**BKS Bank** 

BKS Bank AG,<br>Glavna podružnica Hrvatska<br>Mljekarski trg 3, HR-51000 Rijeka<br>Sjedište osnivača: St. Veiter Ring 43<br>A-9020 Klagenfurt, Austrija

Tel.: ++385 51 353 555 Fax: ++385 51 353 566 info@bks.hr www.bks.hr

IBAN: HR57 2488 0011 0111 1111 6 SWIFT: BFKKHR22 OIB: 02138784111 VAT ID: HR 02138784111 MBS: 040364313 pri Trgovačkom sudu u Rijeci

# <span id="page-1-0"></span>**1.SADRŽAJ**

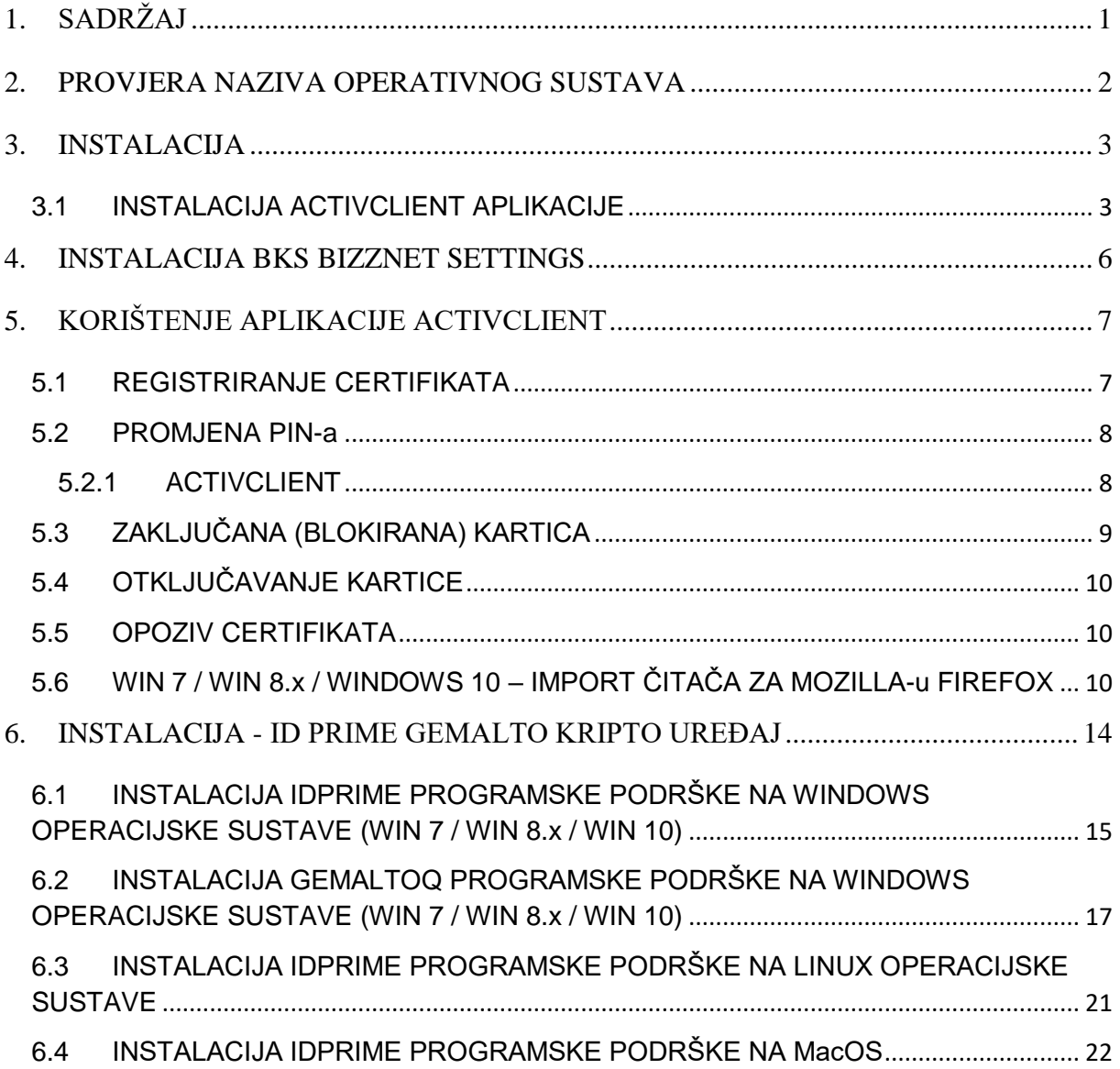

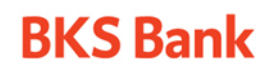

Tel.: ++385 51 353 555 Fax: ++385 51 353 566 info@bks.hr www.bks.hr

## <span id="page-2-0"></span>**2. PROVJERA NAZIVA OPERATIVNOG SUSTAVA**

Prije početka instalacije potrebno je utvrditi koji je operacijski sustav instaliran na Vašem računalu. Taj je podatak potreban kako biste znali koje je komponente potrebno instalirati na računalo. Kako bi se ustanovilo koji je operacijski sustav instaliran na Vašem računalu, potrebno je napraviti sljedeće:

Kliknite desnu tipku na My Computer --> Properties i na ekranu će se pojaviti sljedeći prozor:

View basic information about your computer

Windows edition

Windows 7 Enterprise

Copyright © 2009 Microsoft Corporation. All rights reserved.

Service Pack 1

Slika 1.

**Napomena:** Izgled prozora malo se razlikuje od sustava do sustava, no procedura provjere Vašega operacijskog sustava vrijedi za sve WIN sustave. Ovdje je prikazan primjer prozora za operacijski sustav Windows 7.

Kako bismo se mogli koristiti čitačem smart kartica / USB smart čitačem, moramo instalirati odgovarajući softver i pravilno priključiti čitač na USB.

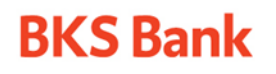

Tel.: ++385 51 353 555 Fax: ++385 51 353 566 info@bks.hr www.bks.hr

#### <span id="page-3-0"></span>**3. INSTALACIJA**

Kako biste se mogli koristiti čitačem i smart karticom/ USB smart čitačem, potrebno je ostvariti sljedeće osnovne preduvjete:

- osobno računalo
- pristup internetu
- preuzeti dokumente potrebne za instalaciju

Tehnički preduvjeti za korištenje BKS BizzNet usluge:

- podržani operativni sustavi:
- Windows 10
- Windows 8.x
- Windows 7
- **Linux**
- MAC OS
- raspoloživi USB port
- podržani internet preglednici:
	- Internet Explorer (preporučeno zadnja verzija)
	- Microsoft Edge (preporučeno zadnja verzija)
	- Google Chrome (preporučeno zadnja verzija)
	- Apple Safari (preporučeno zadnja verzija)
- Acrobat Reader (preporučeno zadnja verzija)
- JAVA (preporučeno zadnja verzija)

Preuzmite datoteku za odgovarajući operativni sustav na Vaše računalo. Nakon raspakiranja biti će prikazani sljedeći dokumenti (Slika 1) :

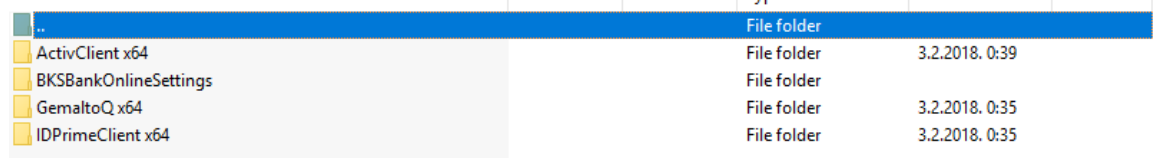

Slika 1.

## **LACIJA ACTIVCAPLIKACIJE**

### <span id="page-3-1"></span>**3.1 INSTALACIJA ACTIVCLIENT APLIKACIJE**

Iz raspakirane datoteke, potrebno je pronaći lokaciju za instalaciju **ActivClient** aplikacije.

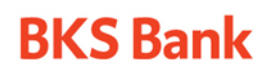

Tel.: ++385 51 353 555 Fax: ++385 51 353 566 info@bks.hr www.bks.hr

IBAN: HR57 2488 0011 0111 1111 6 SWIFT: BFKKHR22 OIB: 02138784111 VAT ID: HR 02138784111 MBS: 040364313 pri Trgovačkom sudu u Rijeci

Iz raspakirane datoteke potrebno je ući u **\ ActivClient x64\ ili \ActivClient x32\**, gdje se bira operacijski sustav i pripadajuća instalacija.

Početak instalacije ActivClient aplikacije:

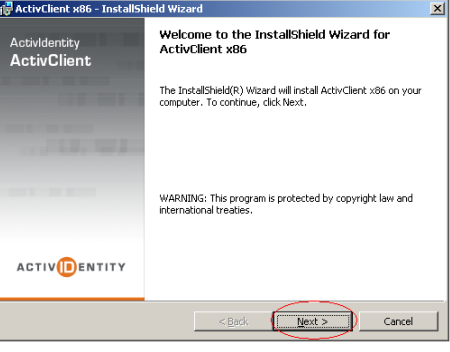

Slika 2.

Pritisnite tipku **Next** (Slika 2.).

Nakon toga pojavljuje se sljedeća slika (Slika 3.)

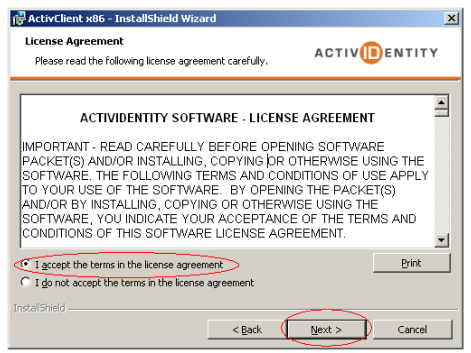

Slika 3.

Ako želite nastaviti instalaciju, označite **I accept the terms in the license agreement**. Prihvatite uvjete i pritisnite **Next**.

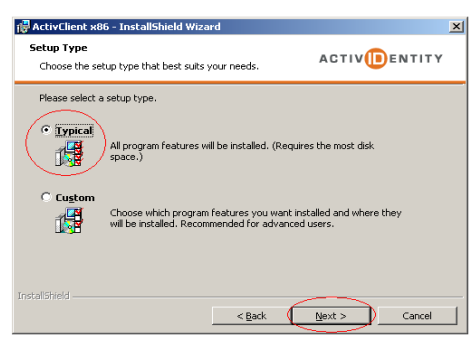

Slika 4.

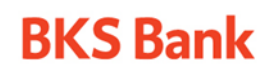

Tel.: ++385 51 353 555 Fax: ++385 51 353 566 info@bks.hr www.bks.hr

IBAN: HR57 2488 0011 0111 1111 6 SWIFT: BFKKHR22 OIB: 02138784111 VAT ID: HR 02138784111 MBS: 040364313 pri Trgovačkom sudu u Rijeci

Označite način instalacije – **Typical** i odaberite **Next** (Slika 4.).

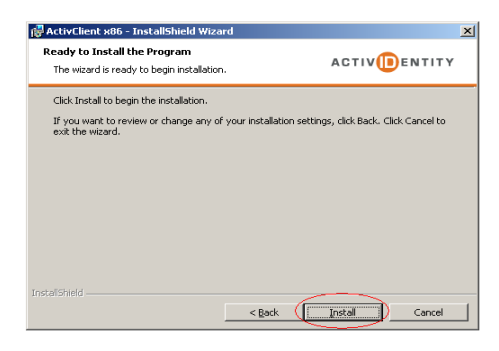

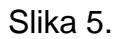

Zatim se pojavljuje poruka da je sve spremno za instalaciju programa i potrebno je kliknuti na **Install** kako bi počela instalacija aplikacije (Slika 5.).

Pričekajte nekoliko trenutaka dok se ne instaliraju potrebne datoteke. Nakon uspješne instalacije dobit ćete sljedeću sliku (Slika 6.):

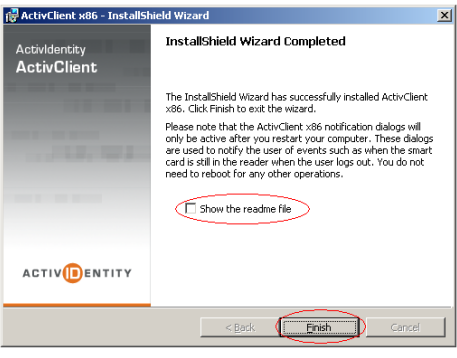

Slika 6.

Isključite opciju **Show the readme file** i pritisnite tipku **Finish**.

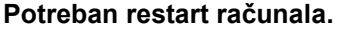

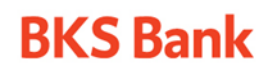

Tel.: ++385 51 353 555 Fax: ++385 51 353 566 info@bks.hr www.bks.hr

IBAN: HR57 2488 0011 0111 1111 6 SWIFT: BFKKHR22 OIB: 02138784111 VAT ID: HR 02138784111 MBS: 040364313 pri Trgovačkom sudu u Rijeci

## <span id="page-6-0"></span>**4. INSTALACIJA BKS BANK ONLINE SETTINGS**

**Root certifikat →** Certifikacijski autoritet koji potpisuje sve certifikate koje izdaje svojim privatnim ključem. Odgovarajući javni ključ certifikacijskog autoriteta nalazi se unutar certifikata koji se naziva CA ROOT certifikat. Preglednik (browser) mora sadržavati taj certifikat u svom dijelu Trusted Root Certification Authorities kako bi se moglo osigurati povjerenje između certifikata potpisanih privatnim ključem.

Iz raspakirane datoteke, potrebno je pronaći lokaciju za instalaciju **BKSBankOnlineSettings**. Ova instalacija se pokreće samo u slučaju prethodne instalacije **ActivClient** aplikacije.

Kliknuti Install (Slika 7.). Obavezno koristiti opciju **RUN AS ADMINISTRATOR**.

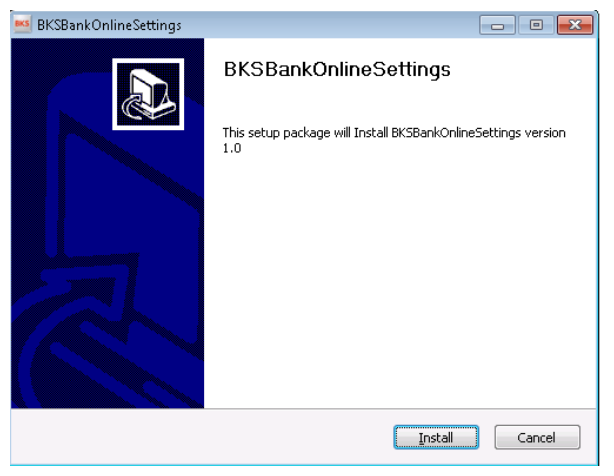

Slika 7.

Instalacija je gotova (Slika 8.).

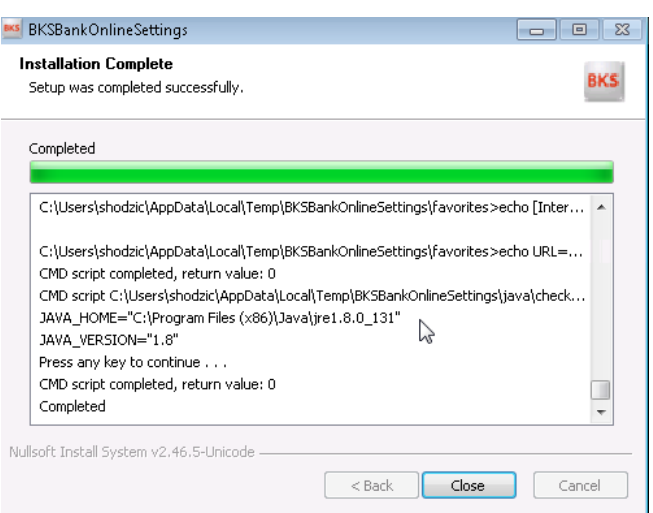

Slika 8.

Instalacijom se odrade sljedeći koraci:

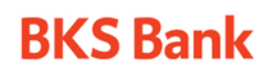

Tel.: ++385 51 353 555 Fax: ++385 51 353 566 info@bks.hr www.bks.hr

IBAN: HR57 2488 0011 0111 1111 6 SWIFT: BFKKHR22 OIB: 02138784111 VAT ID: HR 02138784111 MBS: 040364313 pri Trgovačkom sudu u Rijeci

- 1. Ubacivanje ROOT CA certifikata i potrebnih dll datoteka u računalo
- 2. Podešavanje Internet postavki za spajanje na BKS BizzNet
- 3. Kreiranje desktop shortcut-a za spajanje na BKS BizzNet
- <span id="page-7-0"></span>4. Pregled verzije JAVE

### **5. KORIŠTENJE APLIKACIJE ACTIVCLIENT**

**PAŽNJA: Nikako u izborniku Tools ne smijete odabrati opciju New Card ili Reset Card jer se time briše sadržaj smart kartice / smart čitača.**

#### <span id="page-7-1"></span>**5.1 REGISTRIRANJE CERTIFIKATA**

Kako biste se mogli koristiti smart karticom / USB smart čitačem, certifikat s kartice / USB smart čitača mora biti registriran na Vaše računalo. To se radi pokretanjem aplikacije ActivClient (**Start Programs ActivIdentity ActivClient User console**), te nakon unosa PIN-a odabirom izbornika **Tools**:

Potrebno je kliknuti desnu tipka miša na **My Certificates** i označiti: **Make this certificate available to Windows...**(Slika 9.). Ukoliko se radi o **ActivClient verzije 7** ovaj korak nije potrebno raditi.

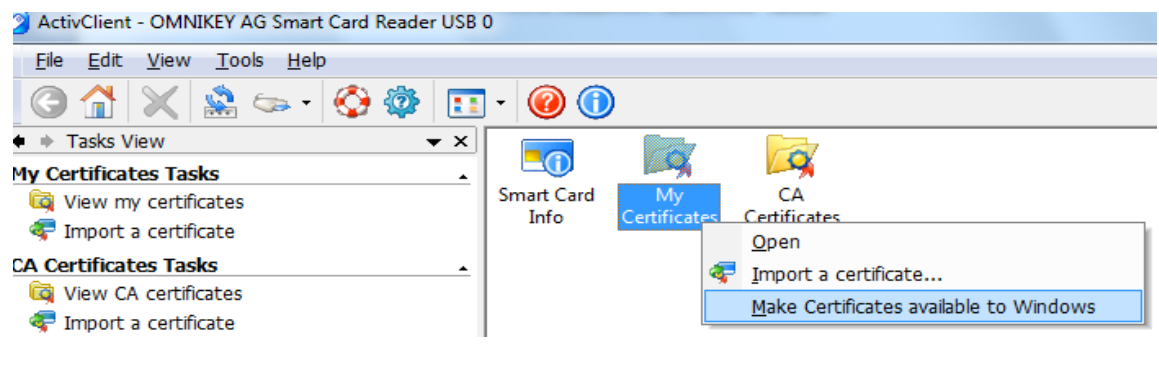

Slika 9.

Nakon toga pojavljuje se sljedeća poruka, kliknuti **OK** (Slika 10.).

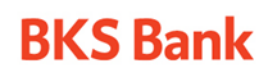

Tel.: ++385 51 353 555 Fax: ++385 51 353 566 info@bks.hr www.bks.hr

IBAN: HR57 2488 0011 0111 1111 6 SWIFT: BFKKHR22 OIB: 02138784111 VAT ID: HR 02138784111 MBS: 040364313 pri Trgovačkom sudu u Rijeci

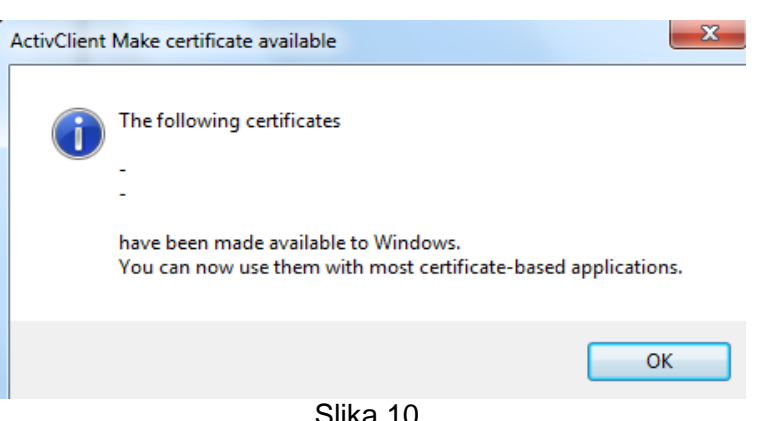

Slika 10.

Certifikati su uspješno instalirani na vaše računalo.

### <span id="page-8-0"></span>**5.2 PROMJENA PIN-a**

#### <span id="page-8-1"></span>**5.2.1 ACTIVCLIENT**

Pri prvom korištenju korisnicima se radi sigurnosti preporuča promjena inicijalnog PINa. Nakon pokretanja aplikacije ActivClient potrebno je upisati inicijalni PIN i zatim iz izbornika **Tools** odabrati akciju **Change PIN...** kako je prikazano na slici (Slika 11.):

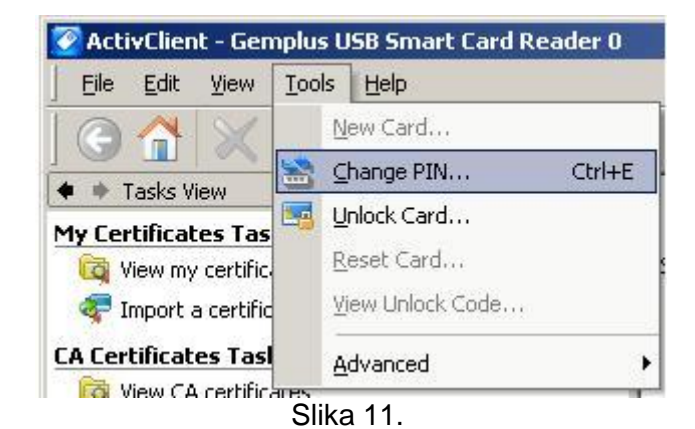

Kada se klikne na **Change PIN...** u prvu crtu se upisuje inicijalni PIN, a u druge dvije novi PIN. Vaš novi PIN mora zadovoljavati sljedeće kriterije (Slika 12.):

- 1. Mora imati najmanje 5 znamenaka
- 2. Ne smije imati više od 9 znamenaka
- 3. Ne smije biti lako probojan i jednostavan (npr. 1234)
- 4. Ponavljajući novi PIN mora biti pravilno unesen

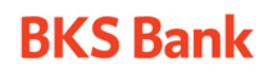

Tel.: ++385 51 353 555 Fax: ++385 51 353 566 info@bks.hr www.bks.hr

IBAN: HR57 2488 0011 0111 1111 6 SWIFT: BFKKHR22 OIB: 02138784111 VAT ID: HR 02138784111 MBS: 040364313 pri Trgovačkom sudu u Rijeci

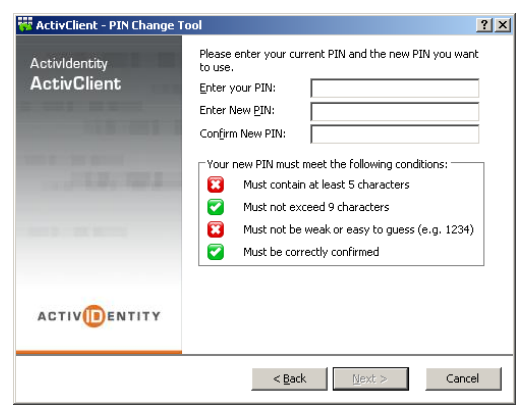

Slika 12.

### <span id="page-9-0"></span>**5.3 ZAKLJUČANA (BLOKIRANA) KARTICA**

**PAŽNJA: Upis UNLOCK CODE-a kojeg dobivate prilikom ulaska u aplikaciju ActivClient je neophodna (služi za otključavanje smart kartice / USB smart čitača).**

Ako pogrešan PIN upišete više od šest puta, kartica / USB čitač će se zaključati i nećete se njom / njim više moći koristiti. Poruka koja vas upozorava na to da imate još samo jedan pokušaj upisivanja PIN-a je sljedeća (Slika 13.):

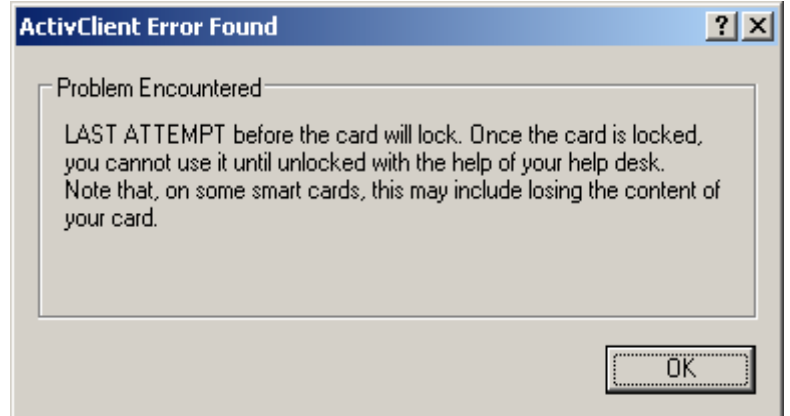

Slika 13.

Ako još jednom upišete pogrešan PIN, dobit ćete poruku da je kartica zaključana (Slika 14.):

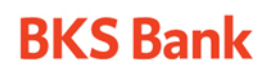

Tel.: ++385 51 353 555 Fax: ++385 51 353 566 info@bks.hr www.bks.hr

IBAN: HR57 2488 0011 0111 1111 6 SWIFT: BFKKHR22 OIB: 02138784111 VAT ID: HR 02138784111 MBS: 040364313 pri Trgovačkom sudu u Rijeci

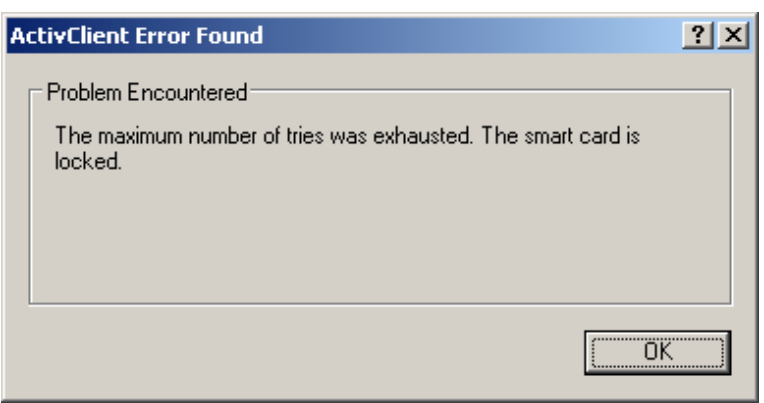

Slika 14.

## <span id="page-10-0"></span>**5.4 OTKLJUČAVANJE KARTICE**

Za otključavanje zaključane kartice nazovite **BKS Bank Podršku**.

## <span id="page-10-1"></span>**5.5 OPOZIV CERTIFIKATA**

Certifikat se opoziva da bi se spriječila zlouporaba vaše smart kartice / USB smart čitača. Kartica / USB čitač može biti izgubljen/-a, uništen/-a ili ukraden/-a, pa je onda potrebno opozvati ili suspendirati certifikat. Opozvani FINA-ini certifikati mogu se pregledati na stranici [http://rdc.fina.hr.](http://rdc.fina.hr/) Kako bi lista opozvanih certifikata (Certificate Revocation List) bila ažurna, potrebno je pravodobno izvršiti opoziv. Privremeni opoziv certifikata moguće je izvršiti i s udaljenoga mjesta biranjem besplatnoga telefonskog broja 0800 0080 i traženjem usluge privremenog opoziva certifikata ili također dolaskom u podružnicu FINA-e. Opoziv certifikata mora se obaviti osobno dolaskom u FINA-inu poslovnicu.

## <span id="page-10-2"></span>**5.6 WIN 7 / WIN 8.x / WINDOWS 10 – IMPORT ČITAČA ZA MOZILLA-u FIREFOX**

Pokrenite Mozillu Firefox duplim klikom miša na ikonu na Vašem desktopu koja je prikazana na Slici 15.

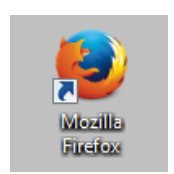

Slika 15. Mozilla Firefox

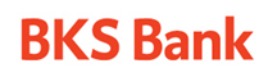

Tel.: ++385 51 353 555 Fax: ++385 51 353 566 info@bks.hr www.bks.hr

Nakon što se dođe na početnu stranu pretraživača Mozilla Firefox na alatnoj traci koja se nalazi na vrhu ekrana potrebno je doći do tipke **Tools** – **Options**, te kliknuti na **Options** , kao što je to prikazano na Slici 37. Kako bi vidjeli gornju alatnu traku sa svim opcijama, potrebno je otključati Menu bar.

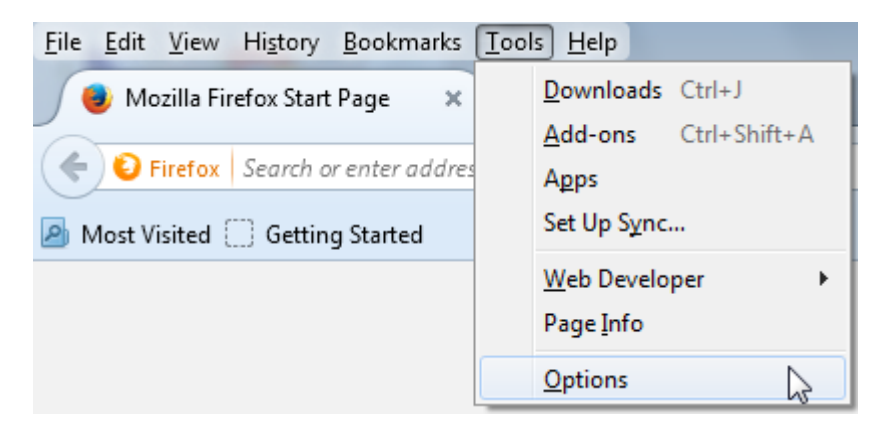

Slika 15.

Ulaskom u Opcije, pritisnite tipku **Napredno – Advanced** koja se nalazi na kraju alatne trake. (Slika 16.)

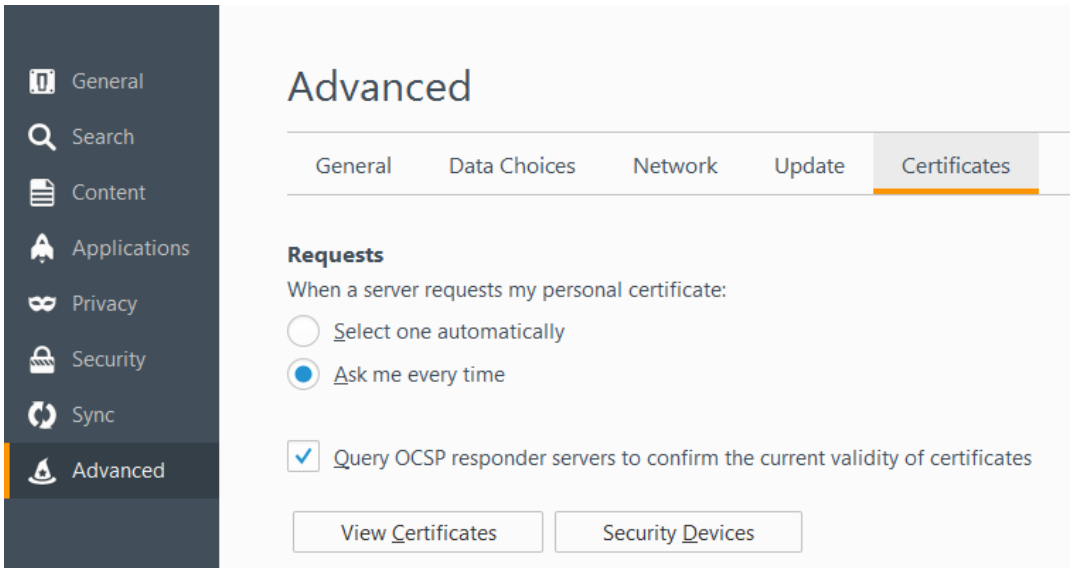

Slika 16.

Nakon toga pritisnite tipku **Siguronosni uređaji – Security Devices** kao što je prikazano na Slici 17.

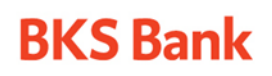

Tel.: ++385 51 353 555 Fax: ++385 51 353 566 info@bks.hr www.bks.hr

IBAN: HR57 2488 0011 0111 1111 6 SWIFT: BFKKHR22 OIB: 02138784111 VAT ID: HR 02138784111 MBS: 040364313 pri Trgovačkom sudu u Rijeci

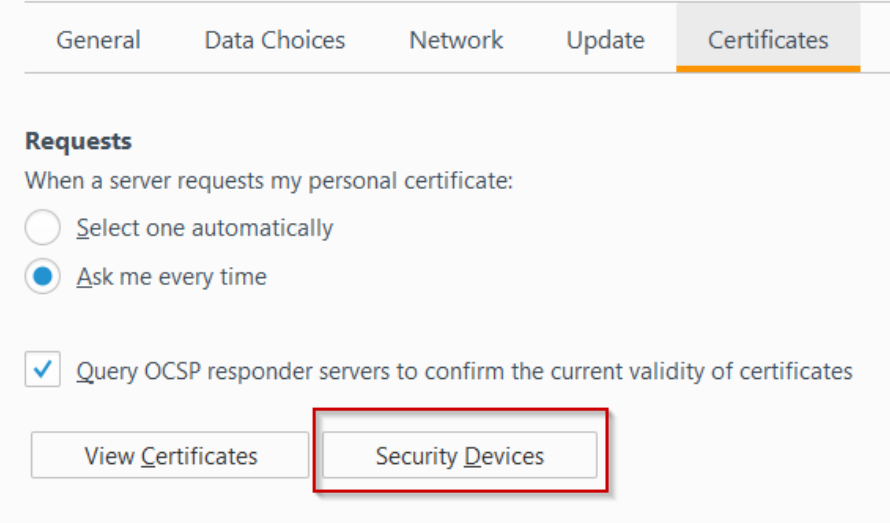

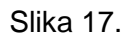

Ulaskom u karticu **Sigurnosni uređaji – Security Devices**, potrebno je pritisnuti tipku **Učitaj – Load** koji se nalazi na desnoj strani kartice kao što je prikazano na Slici 18.

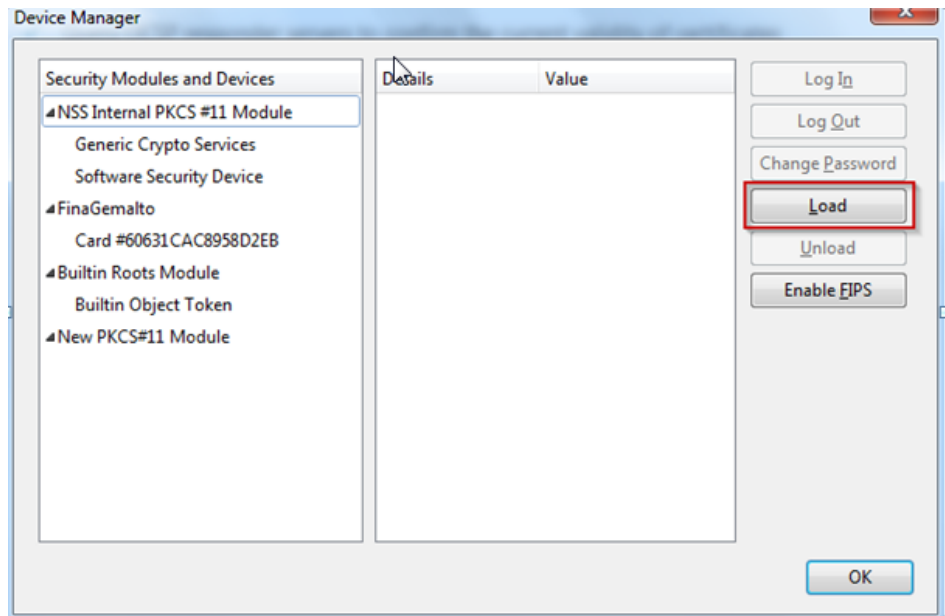

Slika 18.

Nakon toga na prozoru za učitavanje pritisnite tipku **Pretraži – Browse** kao što je to prikazano na Slici 19.

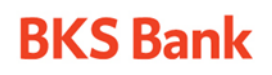

Tel.: ++385 51 353 555 Fax: ++385 51 353 566 info@bks.hr www.bks.hr

IBAN: HR57 2488 0011 0111 1111 6 SWIFT: BFKKHR22 OIB: 02138784111 VAT ID: HR 02138784111 MBS: 040364313 pri Trgovačkom sudu u Rijeci

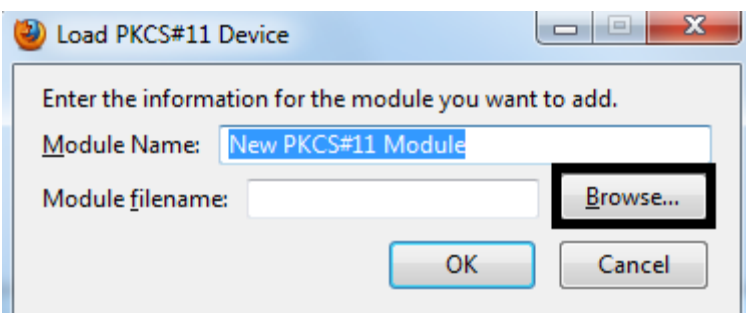

Slika 19.

Kada se klikne na **Pretraži – Browse**, treba se pronaći konfiguracijska datoteka naziva **C:\Program Files(x86)\ActivIdentity\ActivClient\acpkcs211.dll** ili **C:\WINDOWS\system32\acpkcs211.dll** kada se radi o operacijskom sustavu **WIN 7 / WIN 8.x / WIN 10**.

Na upit da li ste sigurni da je želite instalirati, odgovorite potvrdno i smart kartica / USB smart čitač su uspješno instalirani za pretraživač Mozilla Firefox.

Pregled uspješno dodanih certifikata i registriranje certifikata se radi na sljedeći način:

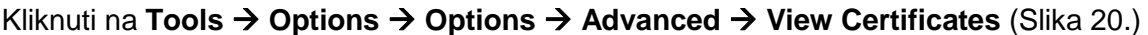

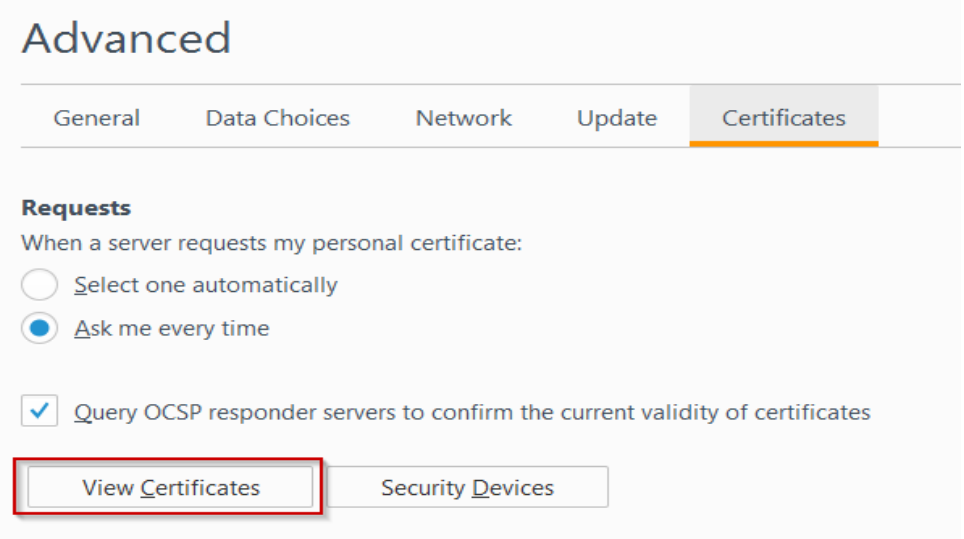

Slika 20.

Vidjet ćete prozor s uspješno instaliranim certifikatima i omogućen Vam je pristup na BKS Bank-online BizzNet servis.

**Pažnja: Ne brisati certifikate kod pretraživača Mozilla Firefox, jer se istom radnjom certifikati brišu s kartice (navedeno se smije raditi u pretraživaču Internet Explorer). Pretraživaći Internet Explorer / Google Chrome / Microsoft Edge imaju isti pretinac za certifikate.**

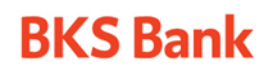

Tel.: ++385 51 353 555 Fax: ++385 51 353 566 info@bks.hr www.bks.hr

#### <span id="page-14-0"></span>**6. INSTALACIJA - ID PRIME GEMALTO KRIPTO UREĐAJ**

Kako bi se na uređaj IDPrime Gemalto uspješno preuzeo certifikat potrebno je na računalo instalirati neophodnu programsku podršku. U ovom slučaju to je instalacijski paket **IDPrimeClient x64 / IDPrimeClient x32** koji sadrži sve potrebne preduvjete za rad.

Instalacija se može izvršiti na sljedećim operacijskim sustavima:

#### **Microsoft**

- Windows 7
- Windows 8.x
- Windows 10

#### **Linux**

- Ubuntu
- RedHat
- SuSE
- CentOS
- Debian

#### **MacOS**

- OS 10.6
- OS 10.7-10.13

Kod sve tri vrste operacijskih sustava potrebna je veza na internet radi dohvaćanja ostalih preduvjeta (Windows update, Linux repozitoriji...)

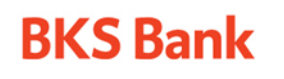

Tel.: ++385 51 353 555 Fax: ++385 51 353 566 info@bks.hr www.bks.hr

#### <span id="page-15-0"></span>**6.1 INSTALACIJA IDPRIME PROGRAMSKE PODRŠKE NA WINDOWS OPERACIJSKE SUSTAVE (WIN 7 / WIN 8.x / WIN 10)**

Preuzeti odgovarajuću datoteku s naše web stranice **WIN.zip** i raspakirati ju. Pronaći odgovarajuću instalaciju **IDPrimeClient x64 / IDPrimeClient x32**. Obavezno koristiti opciju **RUN AS ADMINISTRATOR**.

> **BKS** IDPrime-64bit  $\Box$   $\Box$   $\Box$ IDPrime-64bit This setup package will Install IDPrime-64bit version 1.0  $\gamma$ Install Cancel

Kliknuti na Install (Slika 21.)

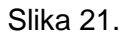

Na sljedećoj Slici 22. također kliknuti na Install. Ukoliko posjedujete već IDPrime aplikaciju kliknite za ponovno instalaciju i popravak.

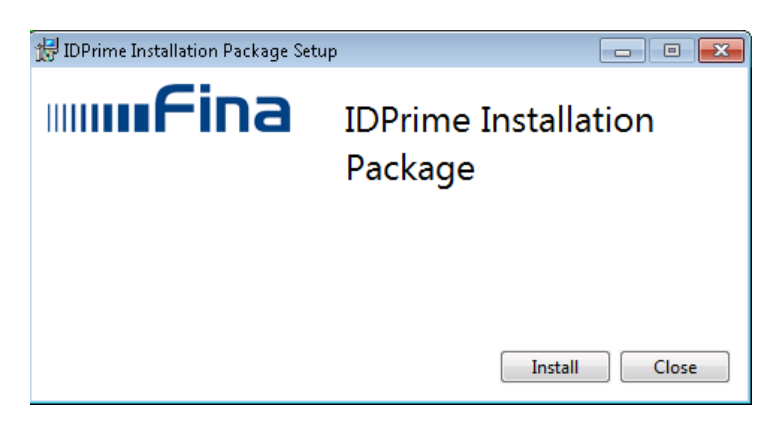

Slika 22.

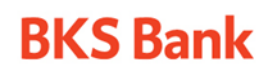

BKS Bank AG, Glavna podružnica Hrvatska Giavria podružitica Hrvatska<br>Mljekarski trg 3, HR-51000 Rijeka<br>Sjedište osnivača: St. Veiter Ring 43<br>A-9020 Klagenfurt, Austrija Tel.: ++385 51 353 555 Fax: ++385 51 353 566 info@bks.hr www.bks.hr

IBAN: HR57 2488 0011 0111 1111 6 SWIFT: BFKKHR22 OIB: 02138784111 VAT ID: HR 02138784111 MBS: 040364313 pri Trgovačkom sudu u Rijeci

#### Pritisnuti Launch (Slika 23.)

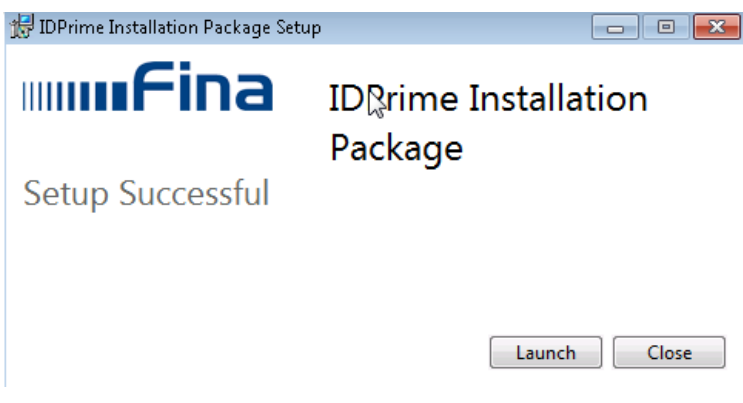

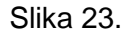

Instalacija je završena (Slika 24.).

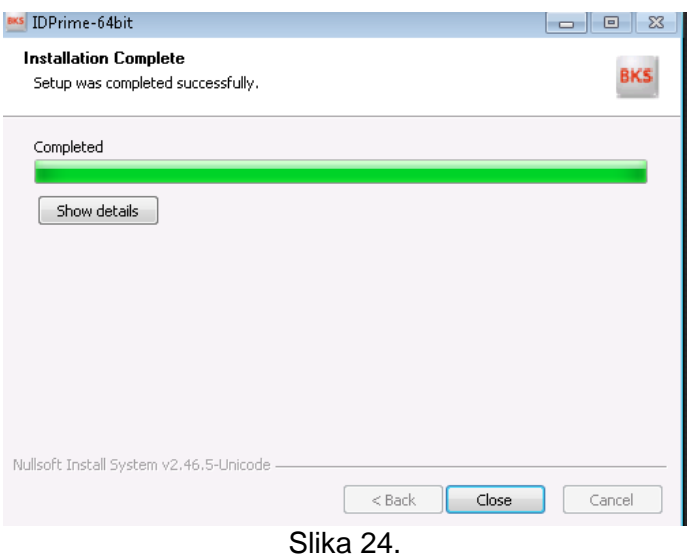

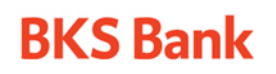

Tel.: ++385 51 353 555 Fax: ++385 51 353 566 info@bks.hr www.bks.hr

IBAN: HR57 2488 0011 0111 1111 6 SWIFT: BFKKHR22 OIB: 02138784111 VAT ID: HR 02138784111 MBS: 040364313 pri Trgovačkom sudu u Rijeci

Pokretanjem aplikacije dobivaju se informacije o uređaju, certifikatima (potrebno je registrirati certifikate) i nude se mogućnosti promjene pin-a (Change PIN), odblokiravanja zaključane kartice (Unblock PIN) i instalacija potrebnih dodataka za Firefox (Slika 25.):

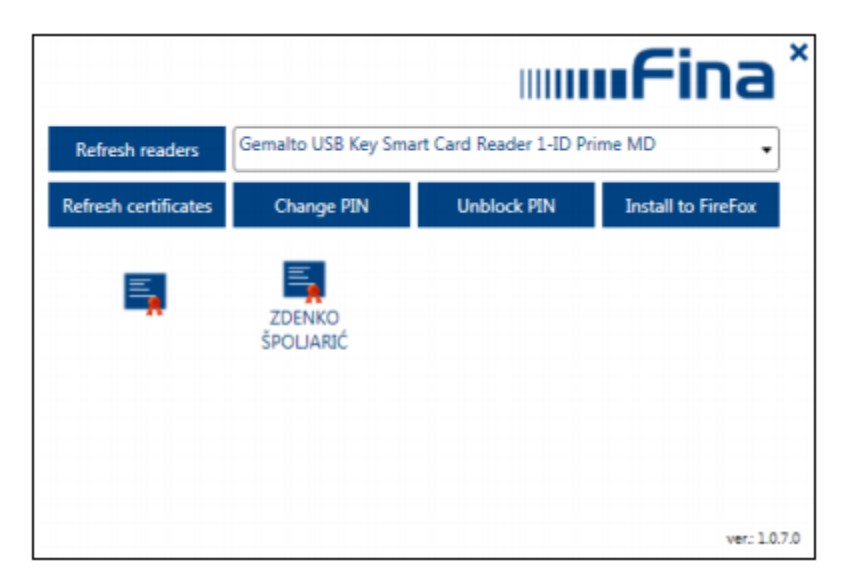

Slika 25. Pokrenuta aplikacija

### <span id="page-17-0"></span>**6.2 INSTALACIJA GEMALTOQ PROGRAMSKE PODRŠKE NA WINDOWS OPERACIJSKE SUSTAVE (WIN 7 / WIN 8.x / WIN 10)**

**Pažnja: Instalacija navedenog paketa može ići kao primarna instalacija za GEMALTO uređaje ili kao popravak IDPrime programske podrške (u slučaju nestanka certifikata sa IDPrime aplikacije i nemogućnosti spajanja na BKS BizzNet servis).** 

Preuzeti odgovarajuću datoteku s naše web stranice **WIN.zip** i raspakirati ju. Pronaći odgovarajuću instalaciju **GemaltoQ x64 / GemaltoQ x32**. Obavezno koristiti opciju **RUN AS ADMINISTRATOR**.

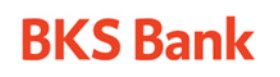

Tel.: ++385 51 353 555 Fax: ++385 51 353 566 info@bks.hr www.bks.hr

IBAN: HR57 2488 0011 0111 1111 6 SWIFT: BFKKHR22 OIB: 02138784111 VAT ID: HR 02138784111 MBS: 040364313 pri Trgovačkom sudu u Rijeci

#### Kliknuti na Install (Slika 26.)

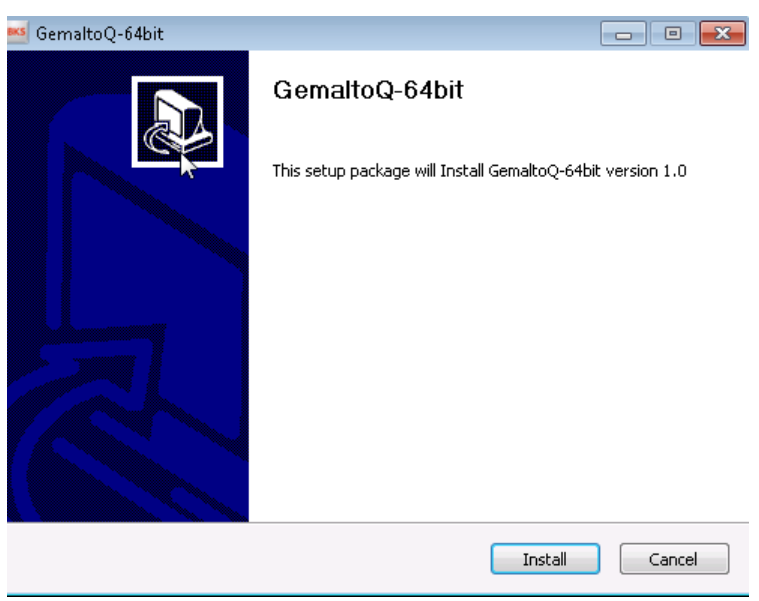

Slika 26.

Na sljedećoj Slici 27. kliknuti **Uninstall** za IDPrime aplikaciju (ako nije prethodno instalirana, ekran se neće prikazati).

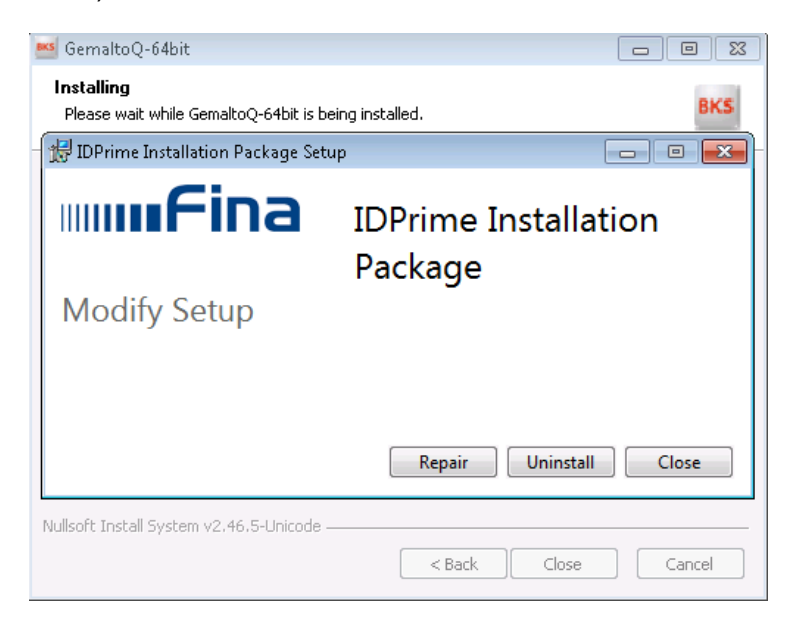

Slika 27.

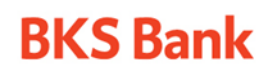

Tel.: ++385 51 353 555 Fax: ++385 51 353 566 info@bks.hr www.bks.hr

Kada je gotovo, pritisnuti Close (Slika 28.)

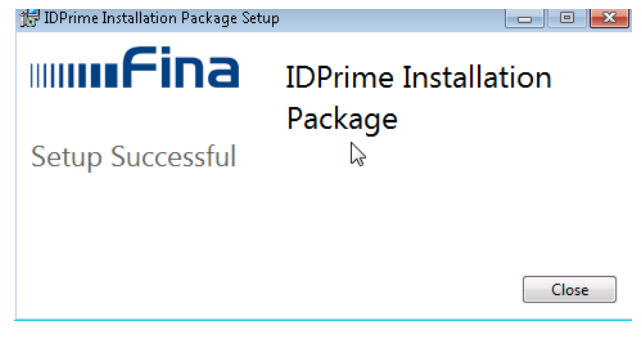

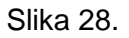

Sljedeći korak je početak instalacije GemaltoQ aplikacije. Kliknuti Next za instalaciju IDGo800\_PKCS11 instalacijskog paketa (Slika 29.).

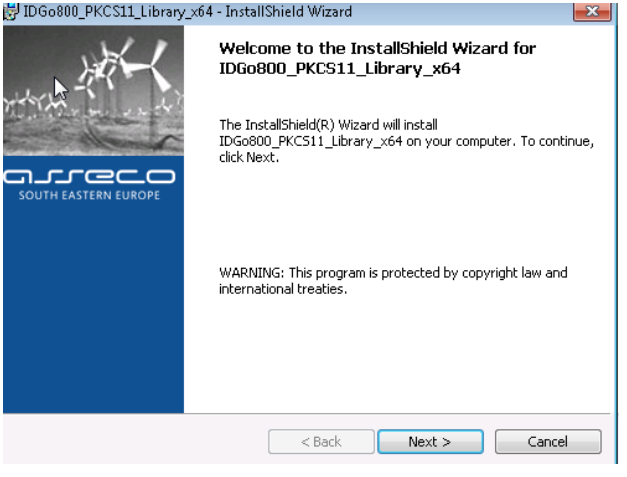

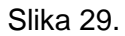

Prihvatiti uvjete ugovora i kliknuti Next (Slika 30.).

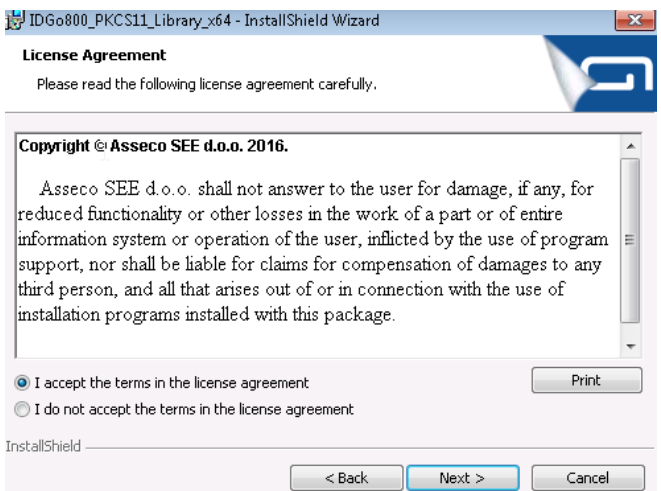

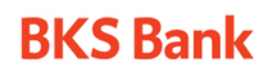

Tel.: ++385 51 353 555 Fax: ++385 51 353 566 info@bks.hr www.bks.hr

IBAN: HR57 2488 0011 0111 1111 6 SWIFT: BFKKHR22 OIB: 02138784111 VAT ID: HR 02138784111 MBS: 040364313 pri Trgovačkom sudu u Rijeci

Slika 30.

Kliknuti Install (Slika 31.).

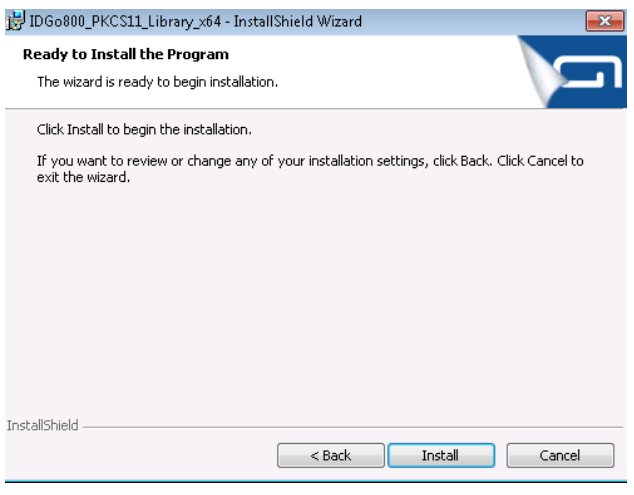

Slika 31.

Kada IDGo800\_PKCS11 instalacijski paket bude gotov iste korake napraviti i za DeviceClient instalacijski paket (Slika 32.)

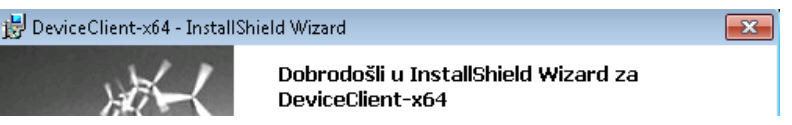

Slika 32. Prikaz ekrana za DeviceClient

GemaltoQ instalacija završena s klikom na Close (Slika 33.).

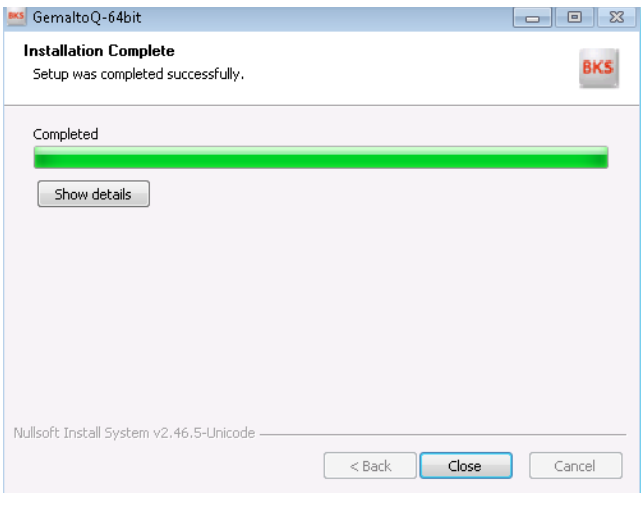

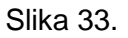

Potreban **restart** računala.

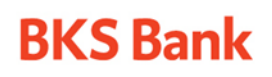

Tel.: ++385 51 353 555 Fax: ++385 51 353 566 info@bks.hr www.bks.hr

Pokretanjem aplikacije **DeviceClient** koja se nalazi u **Start Menu** dobije se sljedeći ekran (Slika 34.).

| $-28$<br>ASEBA PKI Device Client v1.3.3 - UNREGISTERED<br>▣<br>$\qquad \qquad \Box$ |                          |                                |                        |                              |             |                |  |
|-------------------------------------------------------------------------------------|--------------------------|--------------------------------|------------------------|------------------------------|-------------|----------------|--|
| aneco                                                                               |                          | ASEBA PKI Device Client v1.3.3 |                        |                              |             |                |  |
| <b>SOUTH EASTERN EUROPE</b><br><b>ASEBA PKI Device CLIENT</b>                       | <b>Scan devices</b>      | Unlock device                  |                        | H١<br><b>Change password</b> |             | About          |  |
|                                                                                     | Device info              | <b>Certificates</b>            |                        |                              |             |                |  |
| ய                                                                                   | <b>User certificates</b> |                                |                        |                              |             |                |  |
|                                                                                     | Serial number            | Subject                        | <b>Issued by</b>       | Valid from                   | Valid to    |                |  |
| <b>ID Prime MD</b>                                                                  | 1448680169               |                                | CN=Fina RD 29.09.2016. |                              | 29.09.2018. | <b>Details</b> |  |
|                                                                                     | 1448680171               |                                | CN=Fina RD 29.09.2016. |                              | 29.09.2018. | <b>Details</b> |  |

Slika 34. **DeviceClient** aplikacija

Na Details pod User certificates se vrši instalacija certifikata (Install Certificate → Next do Finish  $\rightarrow$  OK).

Change password opcija se koristi ukoliko se želi zamijeniti PIN za uređaj. Koristiti samo karticu User password.

## <span id="page-21-0"></span>**6.3 INSTALACIJA IDPRIME PROGRAMSKE PODRŠKE NA LINUX OPERACIJSKE SUSTAVE**

Preuzeti odgovarajuću datoteku s naše web stranice **MAC\_LINUX.zip** i izabrati **Linux.zip** datoteku. Podržane su sljedeće vrste operativnog sistema:

## **OpenSuse / CentOS / Ubuntu**

Kada odaberete željenu vrstu operativnog sistema, za instalaciju pogledajte HowTo.txt

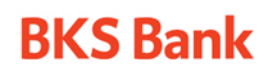

Tel.: ++385 51 353 555 Fax: ++385 51 353 566 info@bks.hr www.bks.hr

## <span id="page-22-0"></span>**6.4 INSTALACIJA IDPRIME PROGRAMSKE PODRŠKE NA MacOS**

Izabrati odgovarajuću **MacOS.zip** datoteku s naše web stranice.

- 1. Instalirati DeviceClient
- 2. Instalirati odgovarajuću verziju pkcs11 podrške ovisno o verziji operativnog sustava
- 3. Instalirati WebSecTechDll komponentu

\*Za verziju High Sierra ne instalirati DeviceClient već SafeNetAuthenticationClient iz instalacije.

Ukoliko je prethodno instalirana podrška za stariju verziju MacOS-a, potrebno je deinstalirati istu pomoću priložene skripte (uninstall\_idgo800.sh)

Ovime je završeno podešavanje opcija za pristup BKS BizzNet-u.

Posjetite nas na stranici: [www.bks.hr.](http://www.bks.hr/)